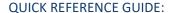

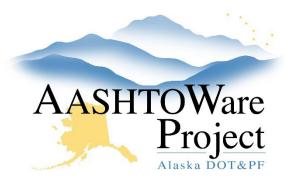

## Creating a Sample from the Dashboard

### **Background:**

You have collected a sample and it needs to be tested. Create a sample record in the system and link it to the Contract. If you are splitting your sample for an assurance, you'll want to link the samples together.

#### Roles:

All Construction & Material Roles

#### **Navigation:**

Materials > Sample Records >

- 1. On the Sample Record Overview page, open the **Component Actions** menu in the upper right corner and click **Add**.
- 2. On the General tab, fill out the following fields:
  - a. **Material Code Name** is an autocomplete field, begin typing the sample's material and select it when it populates.
  - b. Sample Date select the day the sample was collected
  - c. Sample Type select type of sample
  - d. **Regional Lab Number** This field will be populated by the Regional Lab only
  - e. **Field Number** This is the samples field number (example: BXA-G-1)
- 3. On the Sources tab, click the **Select Primary Source** button.
- 4. In the Select Primary Source modal window, click in the row of the sample's source to select it, and click the **Add to Sample Record**

button. Note: If you are unable to find the source you will need to contact your Lab Supervisor or Rover to add the source. You will be unable to create a sample until the source is created.

- 5. Click **Save** in the upper right corner.
- 6. Back on the General Tab fill out the **Sampler ID**.
  - a. If the sample is for HMA Calibration points select the Contractor Sampler.
  - If the user is only Density Qualified they will not appear in the Sampler list, in this case select Density Sampling Only.
- 7. Fill out any additional information. Example Stationing.
- 8. On the Mix Design Information Tab, select the **Mix Design Type** and **Mix Design ID** (skip this step if you are not testing a material with a Mix Design)
- 9. On Associations Tab, Click the **New** button.
- 10. In the **Association Type** dropdown, select Destination Lab.
- 11. In the **Association Value** autocomplete field, begin typing the name of the sample's Destination Lab or click enter to see all destination lab options. Select the appropriate Destination Lab.
- 12. Click Save.
- $13. \ \ \hbox{On the Contract Tab, Click the {\it Select Contract Project Items} button.}$
- 14. The Select Contract Project Items modal window shows all project item material sets, click in the row(s) of the desired contract project item, and click the **Save** button at the bottom of the window.
- 15. Are you splitting your sample for an Assurance? If no, skip to the next step.

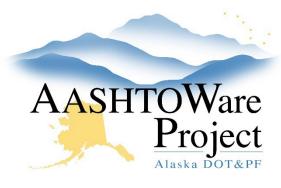

# Creating a Sample from the Dashboard

- a. Click the arrow in the upper right to open the Component Actions menu and, in the Tasks section, click on **Split Sample Record...**
- b. In the Split Sample Record window, enter the number of new sample records you would like to create, and click the Split
- c. Sample Record button. Each copy is assigned the Sample ID of the original sample record with a hyphen and a sequential number that identifies the split number. The split samples will have the original sample ID in the Lab Control Number – linked ACPT/ASSR field on the sample record.
- d. To find the Split Sample Record(s), click the **Overview** hyperlink
- e. Search for the **Sample ID** of the original sample.
- f. Click the **Sample ID** link of the split sample, on the general tab change the **Sample Type**, **Field Number**, and **Stationing** information if necessary
- g. On the Association tab, change the destination value if necessary and click **Save**.
- 16. Both the original sample and the split sample record(s) need tests assigned.
- 17. Review all sample changes prior to assign tests. After you assign tests you sample record will be locked down.
- 18. On the Tests Tab, Click the **Assign Tests** button to launch the guided test assignment process.

- Note: A sample record cannot have tests assigned to it until it has been associated with a Destination Lab.
- 19. Using the blue arrows in the bottom right for navigation, click the next button. No tests will appear in the required tests or select default. All available tests will appear in the **Select Optional Tests** screen. Click the appropriate tests for this sample and click next.
- 20. Review and click the Confirm button.
  Note: If the guided process does not show you the tests you expect, return to the sample record and check that it's Material, Sample Type,
  - and Destination Lab are correct. If that does not fix the problem, reach out to the Global Material Admin or Material Lab Admin.
- 21. Repeat steps 15 through 18 for all sample records created.
- 22. If you forgot to split your sample before adding tests, you can manually link the samples. To manually link the samples:
  - a. Copy the **Sample ID** of the ACPT sample record.
  - Navigate to the ASSR sample record and paste the ACPT sample record Sample ID in the Lab Control Number - linked ACPT/ASSR field.
  - c. Click Save.

#### **Next Steps:**

Sample Records – Receiving at Lab Unit (only applies to Regional and Consultant Labs)

Sample Records – Entering Test Results

Sample Records – Modify a Sample Record